# **Create a new webpage -Save it in your Practice folder named 5Fonts.**

```
Type the following:
<!DOCTYPE html>
\langlehtml> <head>
       <title>Backgrounds, Borders, & Fonts</title>
   </head>
  <body> <a href="1Index.html" >Back to Home Page </a> <br>
     <h1> Backgrounds, Borders, & Fonts </h1>
      <a href="1Index.html" >Back to Home Page </a> <br>
   </body>
</html>
```
**All content from this unit should be placed in the new page you just created (5Fonts.html).**

# **Unit 5**

# **HTML Styles**

CSS allows you to specify how each HTML element is presented to the user.

HTML is quite limited when it comes to the appearance of its elements. This is not so good if you're trying to give a website a unique look and feel, or you're trying to adhere to a corporate identity.

But it's not the purpose of HTML to do such things. That's the job of [CSS.](https://www.quackit.com/css/)

What is CSS?

CSS stands for Cascading Style Sheets, and its purpose is to enable web authors/designers to apply styles across their websites.

With CSS, you can specify many style properties for any given HTML element. Each property has a name and a value, separated by a colon (:). Each property declaration is separated by a semi-colon (;).

Like this:

color:olive;font-size:36px;

It's fine to have spaces in between:

color: olive; font-size: 36px;

And you can even have each declaration on its own line:

color: olive; font-size: 36px; Styles: Centering, Backgrounds, text color, borders, Fonts, Text size & Alignment 2

# **CSS Inline Styles**

The above code is an example of [inline styles.](https://www.quackit.com/css/inline_style_sheets.cfm) It is called *inline* because we declared the styles within the HTML tag itself.

Type the code below above your closing body tag in your HTML editor.

 $\leq p$  style="color: olive; font-size: 36px;">HTML Styles with CSS $\leq p$ >

# **The HTML Style Attribute**

Setting the style of an HTML element, can be done with the **style attribute**. The HTML style attribute has the following **syntax**: <tagname style="*property***:** *value***;**"> The *property* is a CSS property. The *value* is a CSS value.

**To use an example let's change the HTML Styles with CSS line from above:**

**To center the text** we need to add another style attribute – the Text-align property and the value of center like the code below. Change your HTML Styles with CSS line to this:

 $\leq p$  style="text-align:center; color: olive; font-size: 36px;">HTML Styles with CSS $\leq/p$ >

Note that the new property and value has to be inside the same set of quotation marks as the color property. There can only be one style attribute per tag, but you can add several properties and their values.

# **HTML Background Color**

The **background-color** property defines the background color for an HTML element.

Go to your **opening body tag** in your HTML editor and replace the tag to appear as below. It will produce a powderblue background for your webpage.

<body style="background-color:powderblue;">

This example uses the CSS property of *background-color* to a value of *powderblue* which sets the background color for your page to powderblue.

**Save your code and launch the website in Chrome. Go back to all your webpages (Index, Elements, Lists, Attributes) and place this same code in your opening body tag so they all have a colored background.**

**Show your teacher your colored backgrounds on these pages and have them mark your activity sheet at # 10.**

## **HTML Text color**

You can change the color of any text on your webpage by adding the CSS style property.

Type the following code below the HTML styles with CSS line:

 $\langle$ h1 style="color:blue;"> This is a heading: $\langle$ h1>

Styles: Centering, Backgrounds, text color, borders, Fonts, Text size & Alignment 3  $\langle p \rangle$  style="color: red;"> This is a paragraph. $\langle p \rangle$  style="color:

Now type the following:

```
\langle p>I \rangle am normal\langle p \rangle\langle p \rangle style="color:red;">I am red\langle p \rangle\langle p \rangle style="color:blue;">I am blue\langle p \rangle\leq p style="color:red;font-size:36px;">I am big and red\leq p>
```
**This is fine if you want to make a whole paragraph a certain color, but if you want to**  change just one word in the text you need to use the  $\langle \text{span} \rangle$  tag, like this:

```
< p <span style="color:red;">BBT</span> is the best course to learn about the use of
technology in grade 9!</p>
```
Type this code below your last paragraph (I am big).

**Save your code and launch the website in Chrome.** What is the difference between what you typed and how the browser displays the text? Why is that?

# **HTML Background Attribute: Color**

The **background-color** property defines the background color for an HTML element.

We have already seen how we can set the background color for the whole page, now let's look at background color for specific lines.

Let's start with a heading to introduce the topic:

<h1 style="background-color:navy; color:yellow;">Background-Color Attribute</h1>

Type these Examples into your HTML editor below your Heading:

 $\langle$ h2 style="background-color:red">Background-color set by using red $\langle$ h2>

<h2 style="background-color:cyan">Background-color set by using cyan</h2>

You can also set the font color using the color property.

Type these Examples into your HTML editor above the closing body tag:

<h2 style="background-color:red;color:blue">Background-color set by using red, font color set using blue $<$ /h2 $>$ 

<h2 style="background-color:orange;color:grey">Background-color set by using orange, font color set using grey</h2>

Your web page should look like the picture below:

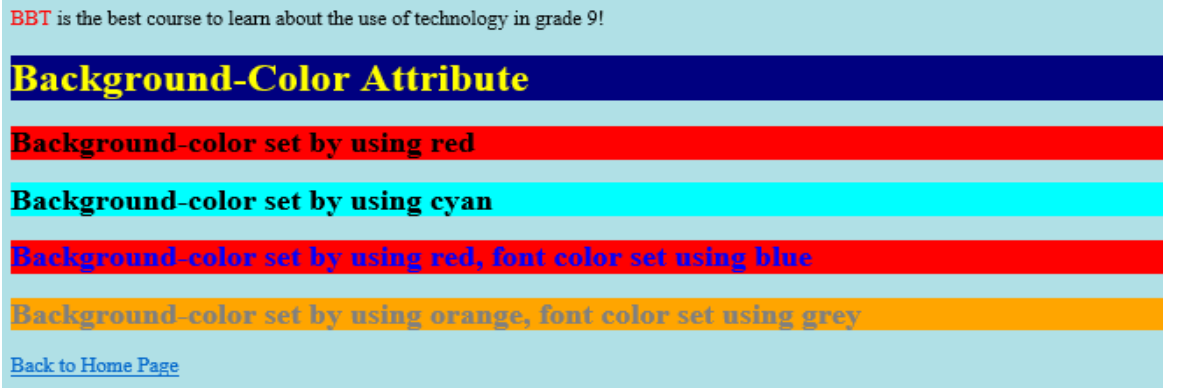

Now enter a thematic break between the module activities and your own background activities:

 $\langle b r \rangle$  -this is just for a thematic break between the module backgrounds and My Background activity-->

# **Now create your own background activity:**

**Start with an H2 heading titled My Background Activity. Then add at least 3 more headings like the above examples** exchanging the color name for the color codes, and where the default text color is changed add this in the screen text also (like the one above) – see the HTML color code chart below or the websites listed below the chart.

Your web page should look something like the picture below:

**My Background Activity** 

Background-color set by using Aqua and text set by using Lime

Background-color set by using Black and text set by using White

Background-color set by using Purple and text set by using Yellow

Back to Home Page

*Show your teacher your 3 headings with background color and text explaining the settings and have them initial your Activity sheet at # 11!*

# **HTML Borders**

Similar to the background-color above, **borders** are like a picture frame as they set a box of color around an HTML element rather than filling it. **Borders** can be applied to most HTML elements within the body.

To make a border around an element, all you need is [border-style.](http://www.htmldog.com/references/css/properties/border-style/) The values can be solid, dotted, dashed, double, groove, ridge, inset and outset.

[border-width](http://www.htmldog.com/references/css/properties/border-width/) sets the **width** of the border, most commonly using pixels as a value.

Finally, [border-color](http://www.htmldog.com/references/css/properties/border-color/) sets the **color**.

Let us try a few combinations. Add the following code to your HTML editor:  $\langle b r \rangle$ 

<h2 style="text-align:center; color:navy; border-width:10px; border-style:solid; bordercolor:yellow;">**Border Activity**</h2>

<p style="color:red;border-width:10px;border-style:solid;border-color:olivedrab;"> This text is red with a solid olive drab border 10 pixels wide. $\langle p \rangle$ 

<p style="color:maroon;border-width:5px;border-style:dotted;border-color:aqua;"> This text is maroon with a dotted aqua border 5 pixels wide. $\langle p \rangle$ 

<p style="color:Fuchsia;border-width:5px;border-style:dashed;border-color:purple;"> This text is fuchsia with a dashed purple border 5 pixels wide. $\langle p \rangle$ 

**Save your code and launch the website in Chrome.** What is the difference between what you typed and how the browser displays the text? Why is that?

Of course you can combine a background with a border, but you need to choose your colors carefully so that all the effects can be seen clearly, like this:

<p style="background-color:black;color:white;border-width:5px;border-style:double;bordercolor:yellow;">This text is white in a black background with a double yellow border 5 pixels wide. $<$ /p $>$ 

**Save your code and launch the website in Chrome. Your webpage should look like the picture below:**

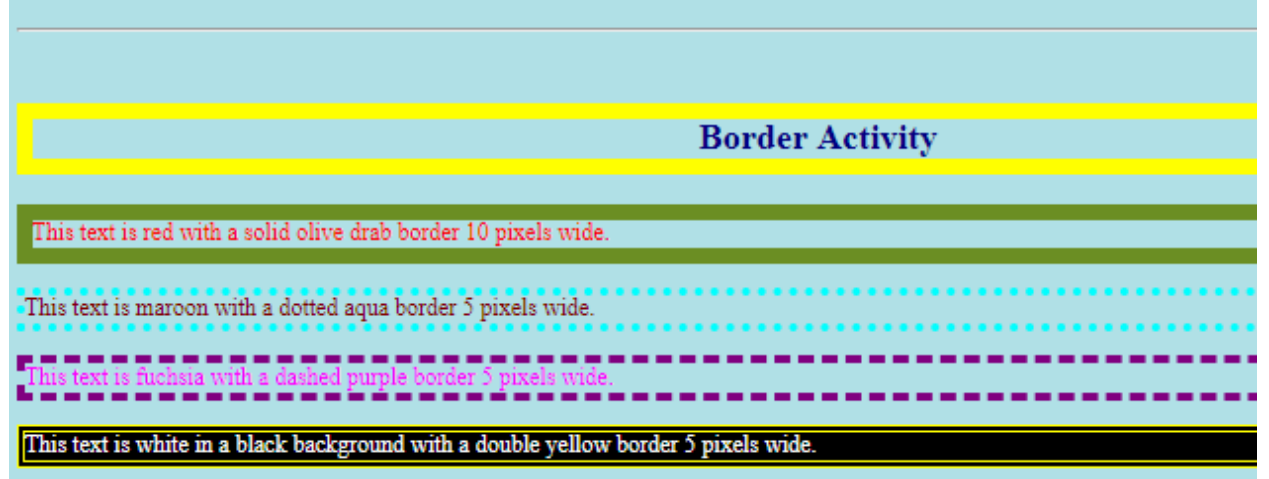

# **Now create your own border activity:**

Start with an H2 heading titled **My Border Activity**.

Take what you learned in the Background section and border sections above and create at least 4 additional borders using the remaining border styles (**groove, ridge, inset and outset**) with a combined background color and text color of your choice like the example below).

Styles: Centering, Backgrounds, text color, borders, Fonts, Text size & Alignment 6 <hr><h2 style= "text-align:center; background-color:red; color:white; borderwidth:10px;border-style:inset;border-color:yellow;">My Border Activity</h2><br>

When finished your webpage should look something like the picture below:

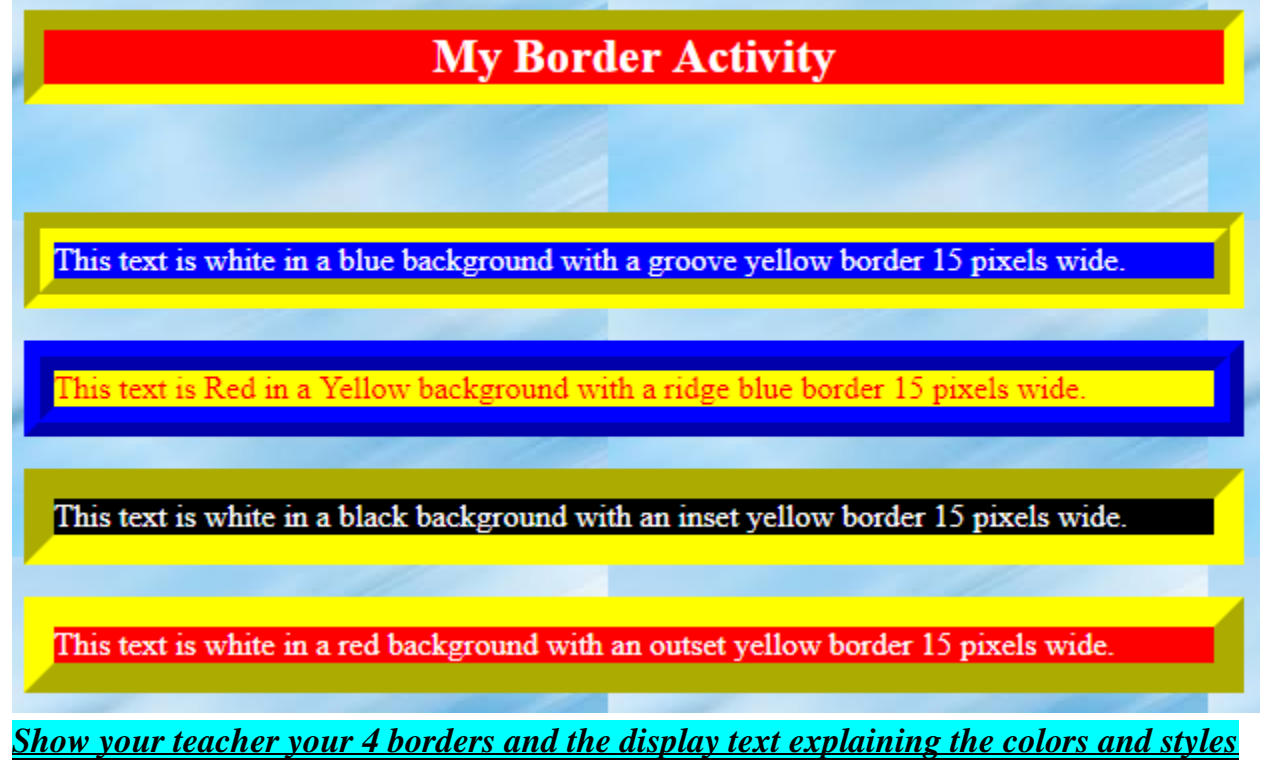

*and have them initial your Activity sheet at # 12!*

# **HTML Background image**

The background image property sets an image for the page background. This needs to be placed inside your opening body tag. Replace the previous opening body tag with this one:

<body background="backgrounds/practice2.jpg">

Open your Backgrounds folder and select a couple of different images to try. Remember to refresh your page after each try and ensure you can still see all your text, backgrounds and borders. Keep one of your choice.

*Show your teacher your Webpage with a background image and have them initial your Activity sheet at # 13!*

# **HTML Fonts**

The **font-family** property defines the font to be used for an HTML element:

Type the following below your last paragraph.

 $\langle b r \rangle \langle b r \rangle$  <!--this is just for a thematic break between the borders and fonts-->

 $\langle$ h1 style="font-family:verdana;">This is a heading $\langle$ h1>  $\langle p \rangle$  style="font-family: courier;">This is a paragraph. $\langle p \rangle$ 

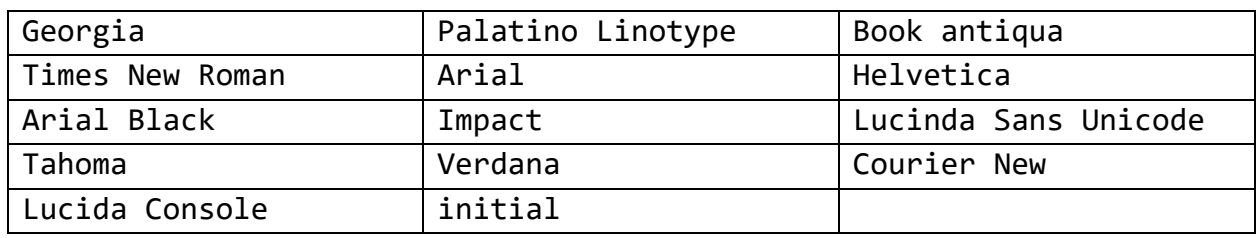

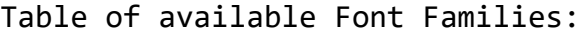

<h1 style="text-align:center;font-family:times new roman; background-color:purple; color:white;border-width:10px;border-style:solid;border-color:yellow;">Font Activities</h1> Here we have combined the font-family with a background color, border and font color styles (as earlier) as well as a text align center value to make the text centered, heading 1 as well as in a specific font (times new roman).

When complete it should look like this on your web page:

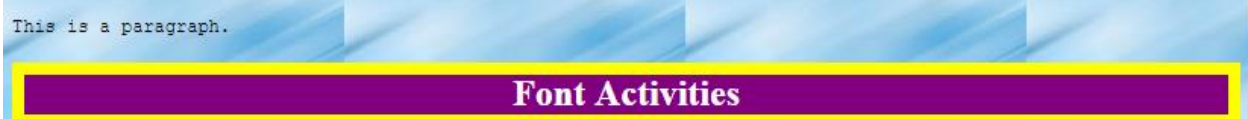

Let's try a few font family combinations in a Paragraph tag:

 $\leq p$  style="font-family: helyetica;"  $>$  this paragraph is displayed using the <strong>Helvetica</strong> font-family.</p>

<p style="font-family:helvetica;"> There are many different reasons for creating personal Web pages. Many people create Web pages to share information about their families, pets, vacations, favorite hobbies, or to present a resume to potential employers.  $\langle p \rangle$  to  $\langle p \rangle$ 

**\*\*NB:** remember you can copy and paste text in your editor – so you can copy this paragraph and paste it and then change only the values that you need to change. **Save your code and launch the website in Chrome.** 

**Font Exercise 1A: Start with a h2 heading like this one (or choose your own colors):**

<h2 style="text-align:center; font-family:times new roman; background-color:red; color:white; border-width:10px; border-style:solid; border-color:yellow;">**My 3 Fonts Activity: 1A**</h2>

**Choose three different font-families to write the "many different reasons" paragraph above into your HTML editor:** (3 paragraphs using 3 different fonts – Include the title paragraph to name the font you are using (Just like the example above).

When finished your webpage should look something like the picture below (Paragraph abbreviated for space):

#### **My 3 Fonts Activity: 1A**

this paragraph is displayed using the Georgia font-family.

There are many different reasons for creating personal Web pages. Many people create Web pages to share information about their families, pets, vacations, favorite hobbies, or to present a resume to potential employers.

this paragraph is displayed using the Tahoma font-family.

There are many different reasons for creating personal Web pages. Many people create Web pages to share information about their families, pets, vacations, favorite hobbies, or to present a resume to potential employers.

this paragraph is displayed using the **Impact font-family.** 

There are many different reasons for creating personal Web pages. Many people create Web pages to share information about their families, pets, vacations, favorite hobbies, or to present a resume to potential employers.

Back to Home Page

#### **Font Exercise 1B: Create a new h2 heading:**

<h2 style="text-align:center; font-family:verdana; background-color:maroon; color:yellow; border-width:10px; border-style:solid; border-color:red;">**My Font Activity: 1B**</h2>

#### **Now type the paragraph below the heading**.

<p style="font-family:Verdana; **color:white;**"> This paragraph is displayed using the  **font-family.** $<$ **/p>** 

**\*\*NB:** When adding more than one style include the property and the value within the existing quotation marks.

<p style="font-family:verdana;"> There are many different reasons for creating personal Web pages. **<br><br>** Many people create Web pages to share information about their families, pets, vacations, or favorite hobbies. <**br**><**br**> Some people create Web pages to present a resume to potential employers or to display joke collections or humorous stories. **<br><br>** You can also create Web pages to display information, pictures, sound clips, and videos about a favorite celebrity, sports team, or TV show**.<br><br>** Web pages can be used to give information about an organization or club to which you belong – you can include a schedule of upcoming events and detailed information about the goals of the organization.  $\langle p \rangle$  str>

**When complete your webpage should look like the picture below:**

#### **My Font Activity: 1B**

This paragraph is displayed using the Georgia font-family,

There are many different reasons for creating personal Web pages.

Many people create Web pages to share information about their families, pets, vacations, or favorite hobbies.

Some people create Web pages to present a resume to potential employers or to display joke collections or humorous stories.

You can also create Web pages to display information, pictures, sound clips, and videos about a favorite celebrity, sports team, or TV show.

Web pages can be used to give information about an organization or club to which you belong – you can include a schedule of upcoming events and detailed information about the goals of the organization.

#### Back to Home Page

#### **Font Exercise 1C: Create a new h2 heading:**

<h2 style="text-align:center; font-family:times new roman; background-color:teal; color:yellow; border-width:10px;border-style:solid; border-color:maroon;">**My Font Activity: 1C**</h2> Copy and paste the paragraph above into your editor, change the font-family, and add the following tags (**shown in bold**).

#### **<hr>**

<p style="font-family:Palatino Linotype;**color:red;**"> This paragraph is displayed using the  $$ **noshade="noshade" color="red"></hr>**

 $\langle \mathbf{p} \rangle$  style="font-family:Palatino Linotype;">  $\&$ nbsp; $\&$ nbsp; $\&$ nbsp; $\&$ nbsp; $\&$ nbsp; There are many different reasons for  $\langle$ em>creating personal  $\langle$ strong>Web pages $\langle$ /strong> $\langle$ /em>.  $\langle b r \rangle \langle b r \rangle$  Many people create Web pages to share information about their families, pets, vacations, or favorite hobbies. <br><br> Some people create **<strong>**Web**</strong>** pages to present a resume to potential employers or to display joke collections or humorous stories. <br><br> You can also create**<strong>** Web**</strong>**pages to display information, pictures, sound clips, and videos about a favorite celebrity, sports team, or TV show.<br><br>

**<span style="font-size:200%; color:red"><strong>**Web**</strong></span>** pages can be used to give information about an organization or club to which you belong – you can include a schedule of upcoming events and detailed information about the goals of the organization.  $<$ /p> $<$ br> $<$ br>

*Take note of the codes introduced here: all but the font-size we have used before. When complete your page should look like the picture below:*

Styles: Centering, Backgrounds, text color, borders, Fonts, Text size & Alignment 10

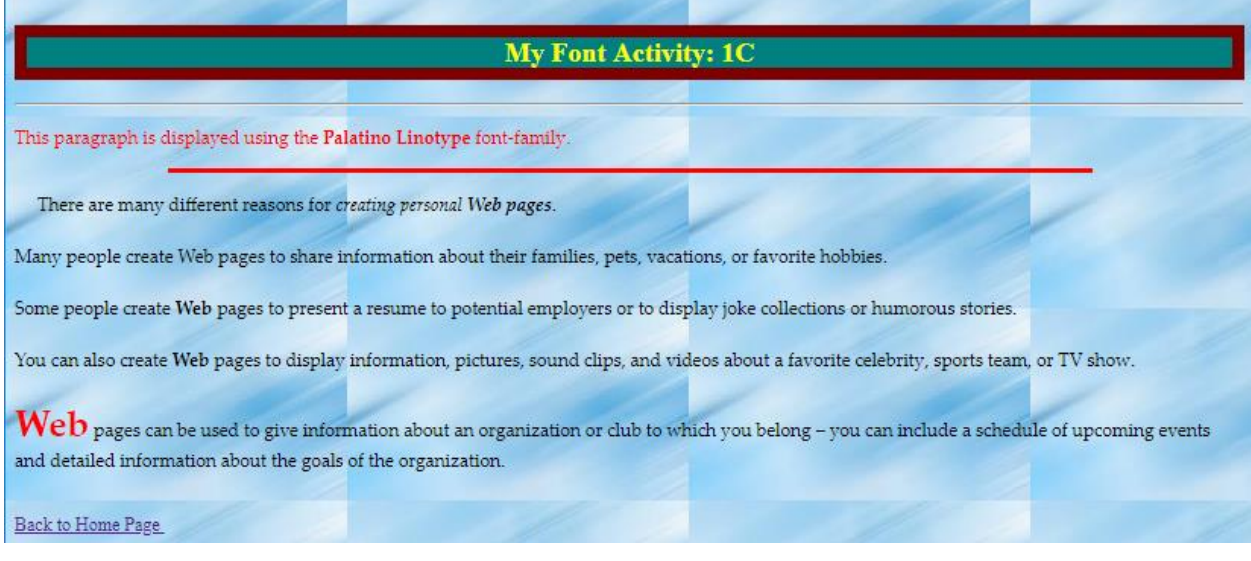

# **HTML Text Size**

The **font-size** property defines the text size for an HTML element:

Type the following below your last paragraph.

 $\langle$ hr>  $\langle$ !-this is just for a thematic break between the fonts and text size-->

 $\langle$ h1 style="font-size:300%;">This is a heading $\langle$ h1>

 $\langle p \rangle$  style="font-size:160%;">This is a paragraph. $\langle p \rangle$  -style="font-size:160%;">This is a paragraph. $\langle p \rangle$ 

Go back and change one of your previous 3 paragraph exercises and change only the

**introductory** paragraph to a font size of 200% like this:

<p style="font-family:Palatino Linotype;color:red;font-size:200%;"> This paragraph is displayed using the  $$ 

*Show your teacher your 5 paragraphs with different fonts, br's & hr's and the introductory Paragraph at 200% font size. Then have them initial your Activity sheet at # 14!*

## **HTML Text Alignment**

The **text-align** property defines the horizontal text alignment for an HTML element:

Type the following below your last paragraph.

<h1 style="text-align:center;">Centered Heading</h1> <p style="text-align:center;">Centered paragraph.</p><br>

# **Text Exercise: Create an h2 heading**

<h2 style="text-align:center; font-family:Helvita; background-color:yellow; color:red; borderwidth:10px; border-style:solid; border-color:green;">**Text Exercise**</h2>

Styles: Centering, Backgrounds, text color, borders, Fonts, Text size & Alignment 11 Type the paragraph below and see how it is aligned to the right of the screen:

 $\leq p$  style="font-family: georgia; color: red; text-align: right;" $>$  This paragraph is displayed using the <strong>Georgia</strong> font-family.</p>

Copy and paste the paragraph again but align the text to the center, like this:

<p style="font-family:georgia; color:green; text-align:center;"> This paragraph is displayed using the  $\langle \text{strong} \rangle$ Georgia $\langle \text{strong} \rangle$  font-family. $\langle \text{up} \rangle$ 

Copy and paste the paragraph again but align the text to the left, like this:

<p style="font-family:georgia; color:fuchsia; text-align:left;"> This paragraph is displayed using the <strong>Georgia</strong> font-family.</p>

Copy and paste the paragraph again but take the align-text property and value out of the style attribute, like this:

<p style="font-family:georgia; color:navy;"> This paragraph is displayed using the <strong>Georgia</strong> font-family.</p>

Is there a difference between the last two paragraphs? Usually there is not because most browsers align text to the left by default so there is no need to use the left align command except in special cases like forms and tables – which is beyond the scope of this module.

Your text exercise should look like the picture below:

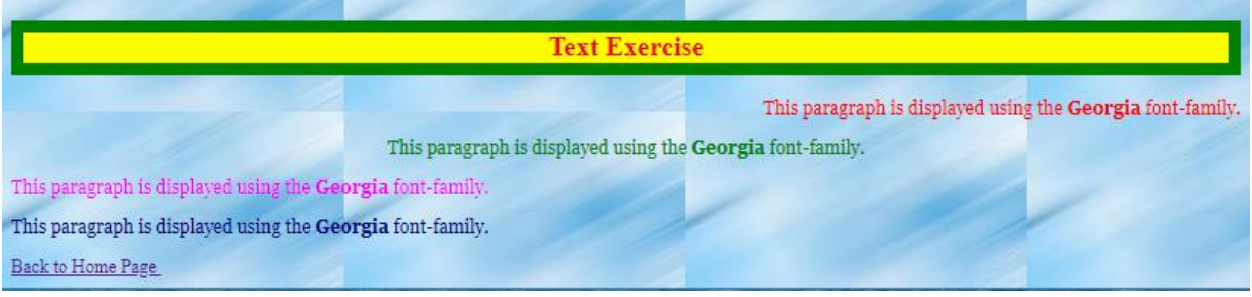

**What you have learned in this Unit:**

- Use the **style** attribute for styling HTML elements
- Use **background-color** for background color
- Use **color** for text colors
- Use **font-family** for text fonts
- Use **font-size** for text sizes
- Use **text-align** for text alignment

CSS has two other ways to add styles to HTML documents, these are **Embedded styles** and **External styles** both of which are too large a scope for this module.

# **Review Questions on next page**

## **Activity 5 Review questions**

*Enter the letter of the correct answer on your Activity Sheet at # 15!*

- **1. To make the background color red, the correct tag is:** 
	- A. <br/>body background="red">
	- B.  $\lt$ body style= red $>$
	- C. < body style="background-color:red;">
	- D.  $\lt$ body bgcolor="red">

## **2. When using colored backgrounds, an important consideration is:**

- A. to ensure that the image or color is pretty.
- B. to ensure that the image is colorful.
- C. to ensure that the image makes a statement.
- D. to ensure that the text information can be easily read.

## **3. In order to color one word in a line of text red the proper code would be:**

- A.  $\leq p$ >the apple is  $\leq$ color="red">red. $\leq$ p>
- B.  $\langle p \rangle$ the apple is  $\langle \langle p \rangle$ text-color:red; $\langle \rangle$ red. $\langle \rangle$ p $>$
- C.  $\leq p$ >the apple is  $\leq$ "text-color:red;">red. $\leq$ p>
- D.  $\langle p \rangle$ the apple is  $\langle p \rangle$  span style="color:red;">red. $\langle p \rangle$

# **4. In order to make the background color yellow and the text color red in a line of text the proper code would be:**

- A. <p style="background-color:yellow">Display text</p>
- B. <p style="background-color:yellow;color:red;">Display text</p>
- C.  $\langle p \rangle$  style=background-color:yellow;color:red;>Display text $\langle p \rangle$
- D. <p style="background-color;yellow;color;red;">Display text</p>

## **5. Choose the correct response based upon the line of code:**  $\langle p \text{ style="background-}\rangle$ color:black;color:white;border-width:5px;border-style:double;border-color:yellow;">

- A. The following are all attributes: background-color, color, 5px, border-color
- B. The following are all values: black, white, 5px, double, yellow
- C. The following are all attributes: black, color, border-width,
- D. The following are all values:

## **6. Choose the correct code for centering an element:**

- A.  $\leq p$  style="text-align: center">
- B. <p><center></center></p>
- C. <h1 style= "vertical–align: center">
- D.  $\leq p$  style= "vertical-align: center">

# **Next Lesson: Aligning Images with text**